# **CCF – MYCOMPAPP DOCUMENTATION**

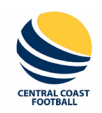

### **GENERAL - Website Overview**

*Accessing the Public Website*

From a web browser (preferably Chrome) go to:

<https://ccf.mycompapp.com/>

This will land you on the Public page:

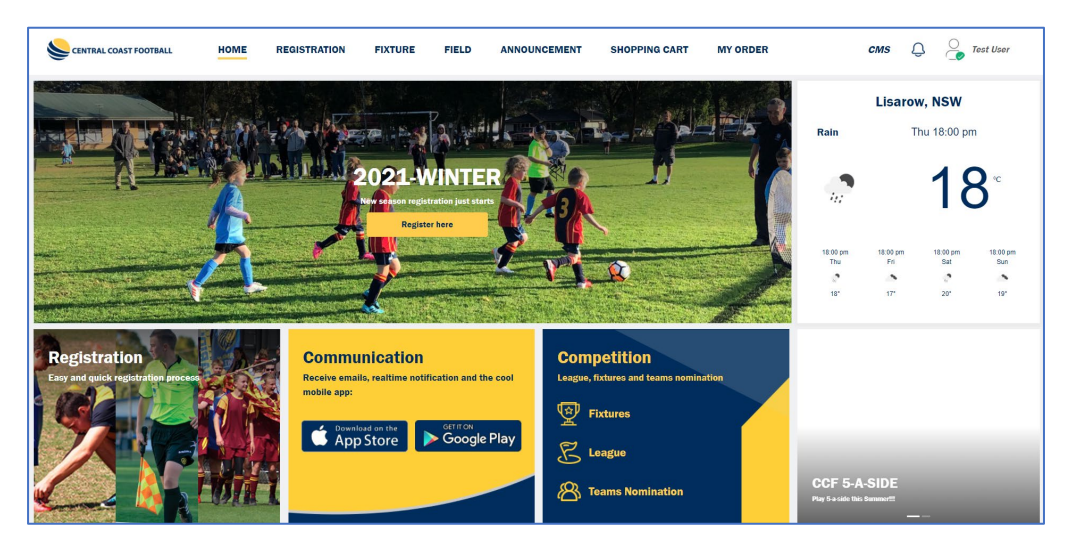

- *Navigating the Public Website* W
	- *The Top Menus:*

The Menus along the top give you various areas of information.

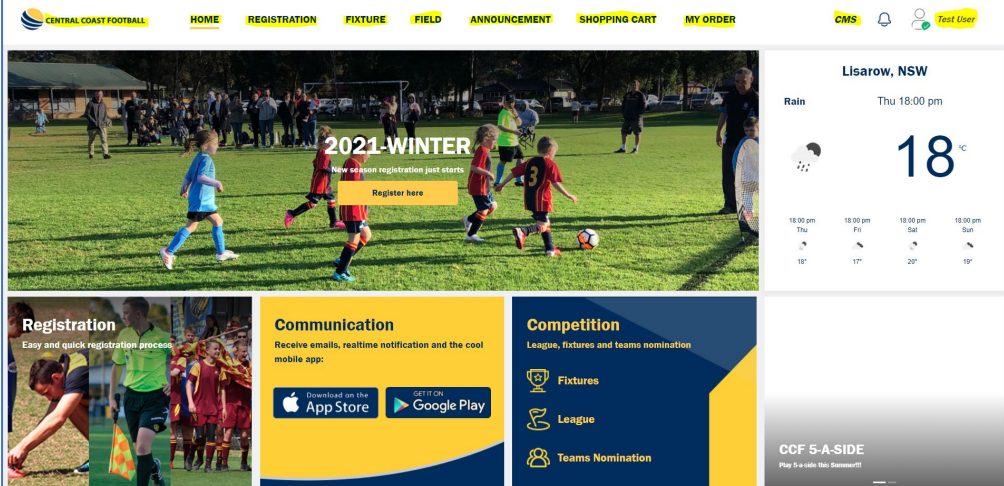

"Central Coast Football" logo

While using the various pages on the website, if at any point you wish to return to this main page, just click the CCF logo at the top left. It is on every page you use and clicking on it will return you to the main public page.

> "Home"

Like the "Central Cost Football" logo, the Home menu will return you to the main page of the Public website.

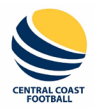

### **GENERAL - Website Overview**

"Registration"

This is the page from which you can start any Registration for a competition. Refer to the "Registrations Help" documentation for more details.

"Fixture"

This is the default page for the main public site and is where you can filter fixtures in a competition. Anyone can do this; they do not require an account to do. The only restriction they have by not having a sign-in, is that they cannot use the "Only my favourite teams" option (see below).

To filter fixtures:

1. Choose which Competition you want:

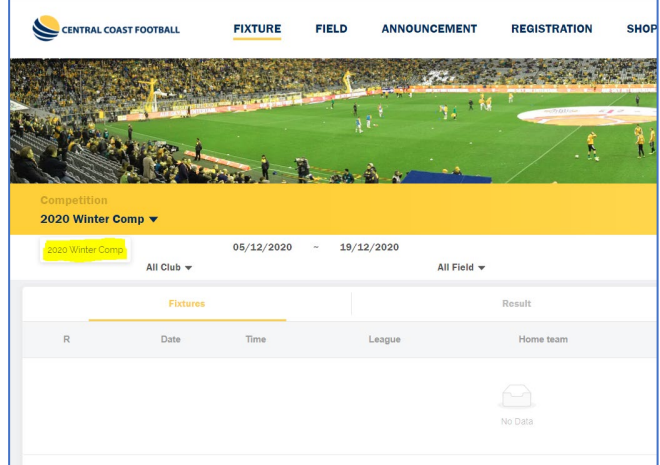

2. Choose the Date range you want.

Click on the Start Date to expose the Calendar picker:

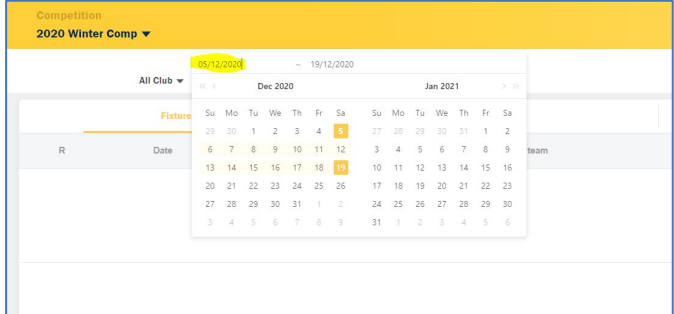

The dates that appear to choose from, are for both the Start and End dates at once. You choose your Start and End dates from this one pop up at the same time. So, you can see that the date range in this example was already set to 05-12-2020 through to 19/12/2020. When the Start date was clicked, the Calendar popped up already showing the two dates as chosen (highlighted).

So to change the range from  $1<sup>st</sup>$  May to  $31<sup>st</sup>$  July, you just click the single back arrow on the left Calendar back to May and choose the  $1^{st}$ , then click on the back arrow on the  $2^{nd}$ Calendar to July and choose 31<sup>st</sup>:

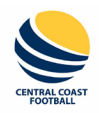

## **GENERAL - Website Overview**

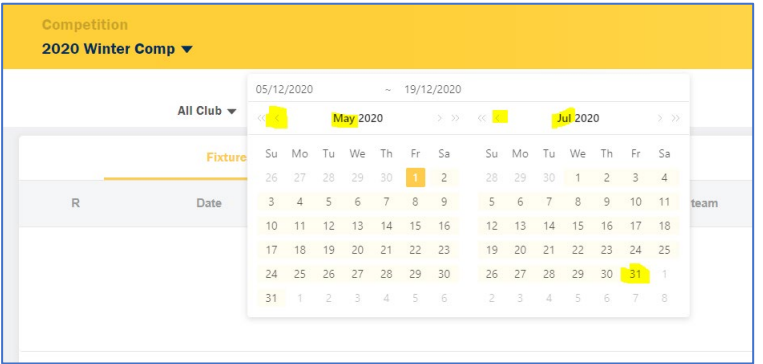

This will then return all Fixtures in the new date range selected:

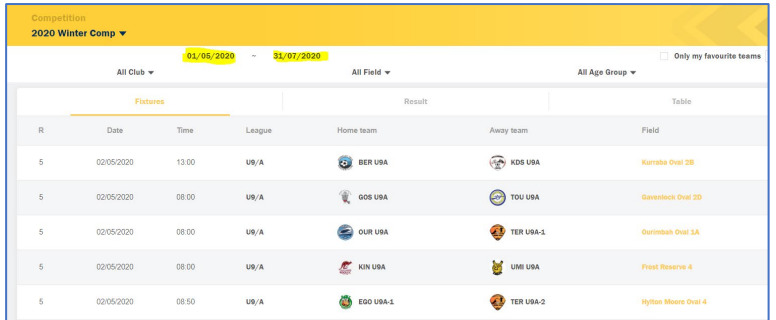

NOTE: If your Start and End dates are within the same month, just choose them both from the same month, one after the other – there's no need to go to the right hand month and go Back and choose it. The first date you click on will be the Start date, the second date you click will be the End date.

3. Filter the Team's fixtures you want to see in the selected Date range, by choosing the appropriate Club, Age Group and Division:

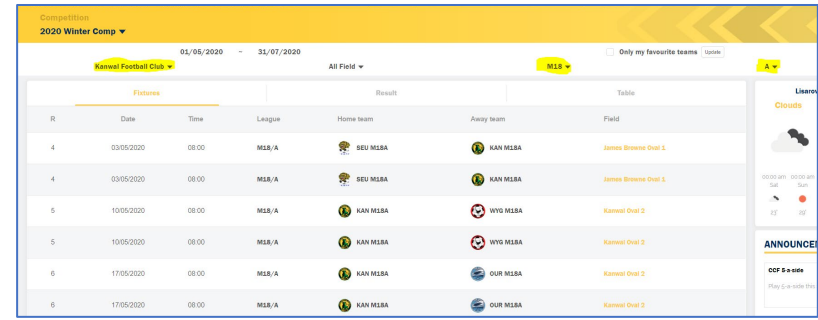

*"Field"*

Choosing the Field menu at the top will display all Field statuses for the coming 7 days.

Choose a date to start the 7-day display of all Fields. You can then filter by one or more Venues by choosing them from the Venue list (one or more can be chosen at the one time to display):

# **CCF – MYCOMPAPP DOCUMENTATION**

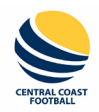

### **GENERAL - Website Overview**

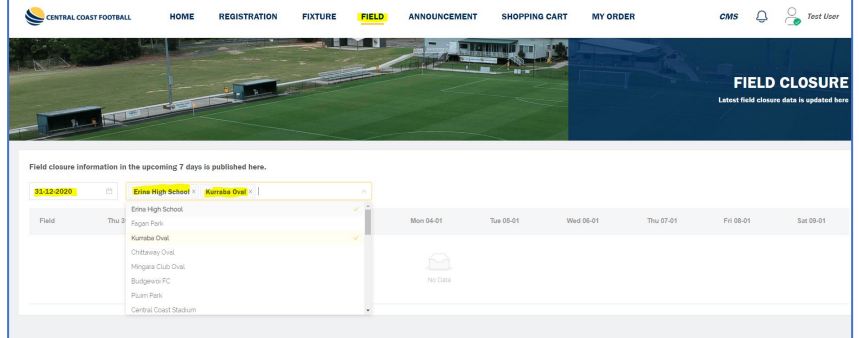

NOTE: Only the Fields that have a closure(s) within those seven days, will show in the results.

"Announcements"

This page will show the latest Announcement and News Items posted by CCF.

"Shopping Cart"

This page will show any Products (registration packages, etc) that you have chosen and are waiting for payment.

> "My Orders"

This page will show any processed orders for Products you have paid for.

"CMS"

This option takes you into the system whereby you can access information and functions. What appears depends on what Roles you have in the system (Club Admin, Player, Team Manager, etc).

> "My Profile"

This is where your log in name appears at the top right. Hovering over it will display options for managing your account:

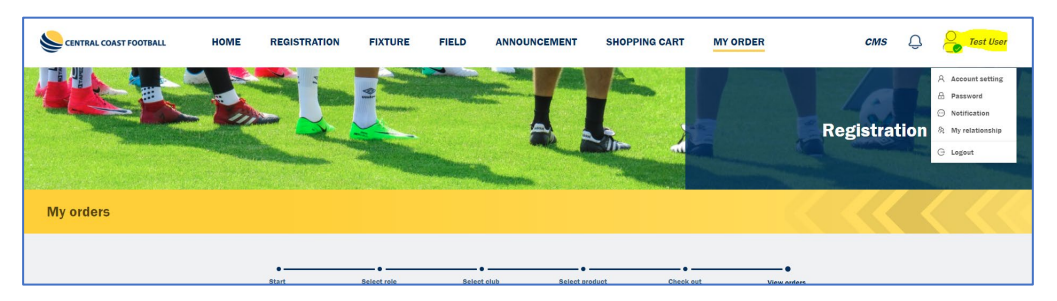